# **Prestige 650ME Read Me First**

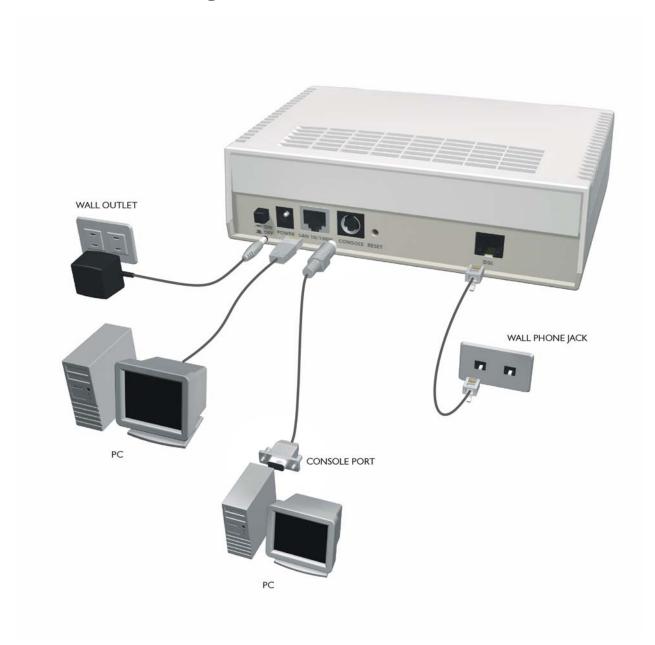

## **Prestige Rear Panel Connections**

| PORT        | CONNECTION                                                                                                    |
|-------------|----------------------------------------------------------------------------------------------------|
| DSL         | Connect to a telephone jack using a telephone wire.                                                                                                    |
| CONSOLE     | Connect to a serial port (COM port) on your computer using the RS-232 end (the big end) of the console cable (optional part). Connect the other end to the Prestige CONSOLE port. |
| LAN 10/100M | Connect to a computer/hub using a crossover or a straight-through Ethernet cable.                                                                                                 |
| POWER       | Connect to a power source using the power adapter for your region (see your User's Guide).                                                                                        |

#### Register your Prestige online at www.zyxel.com for free product updates and information.

## Prestige Factory Defaults

| IP Address  | 192.168.1.1     | Default Password           | 1234                      |
|-------------|-----------------|----------------------------|---------------------------|
| Subnet Mask | 255.255.255.248 | DHCP IP Pool (Router only) | 192.168.1.2 – 192.168.1.5 |

## **Network Access Checklist**

You need an account with an Internet Service Provider (ISP).

- 1. Your user (account) name and password.
- 2. Encapsulation: RFC 1483 or PPPoE.
- 3. Multiplexing method: LLC-based or VC-based.
- 4. You may need to know your Service Name if you are using PPPoE.
- 5. The IP address of the DNS (Domain Name System) server(s) and Gateway (if provided).

### Preparing Your Network

All computers must have a 10M or 100M Ethernet adapter card and TCP/IP installed.

TCP/IP should already be installed on computers using Windows NT/2000/XP, Macintosh OS 7 and later operating systems.

## These procedures are for dynamic IP addresses.

#### Setting up Your Windows 95/98/Me Computer

#### **Installing TCP/IP Components**

- 1. Click Start, Settings, Control Panel and double-click the Network icon.
- 2. The **Network** window **Configuration** tab displays a list of installed components.

#### To install TCP/IP:

- a. In the **Network** window, click **Add**.
- Select Protocol and then click Add.
- c. Select **Microsoft** from the list of manufacturers.
- d. Select TCP/IP from the list of network protocols and then click OK.

#### Configuring TCP/IP

- 1. In the **Network** window **Configuration** tab, select your network adapter's **TCP/IP** entry and click **Properties**.
- 2. Click the **IP Address** tab. Click **Obtain an IP address automatically**.
- 3. Click the **DNS Configuration** tab. Select **Disable DNS**.
- 4. Click the Gateway tab. Highlight any installed gateways and click Remove until there are none listed.
- 5. Click **OK** to save and close the **TCP/IP Properties** window.
- 6. Click **OK** to close the **Network** window.
- 7. Turn on your Prestige and restart your computer when prompted. Insert the Windows CD if prompted.

### **Verifying TCP/IP Properties**

- 1. Click **Start** and then **Run**. In the **Run** window, type "winipcfg" and then click **OK** to open the **IP** Configuration window.
- 2. Select your network adapter. You should see your computer's IP address, subnet mask and default gateway.

## Setting up Your Windows NT/2000/XP Computer

### **Configuring TCP/IP**

- Click Start, Settings, Network and Dial-up Connections and right-click Local Area Connection or the connection you want to configure and click Properties. For Windows XP, click start, Control Panel, Network and Internet Connections and then Network Connections. Right-click the network connection you want to configure and then click Properties.
- 2. Select Internet Protocol (TCP/IP) (under the General tab in Win XP) and click Properties.
- 3. The Internet Protocol TCP/IP Properties window opens. Click Obtain an IP address automatically.
- 4. Click Obtain DNS server automatically.
- 5. Click **Advanced**, **IP Settings** tab and remove any installed gateways, then click **OK**.
- 6. Click **OK** to save and close the **Internet Protocol (TCP/IP) Properties** window.
- 7. Click **OK** to close the **Local Area Connection Properties** window.
- 8. Turn on your Prestige and restart your computer (if prompted).

#### **Verifying TCP/IP Properties**

- 1. Click Start, Programs, Accessories and then Command Prompt.
- 2. In the **Command Prompt** window, type "ipconfig" and then press **ENTER**. The window displays information about your IP address, subnet mask and default gateway.

### Setting up Your Macintosh Computer

#### **Configuring TCP/IP Properties**

- 1. Click the Apple menu, Control Panel and double-click TCP/IP to open the TCP/IP Control Panel.
- 2. Select **Ethernet** from the **Connect via** list.
- 3. Select **Using DHCP Server** from the **Configure** list.
- 4. Close the TCP/IP Control Panel.
- 5. Click **Save** if prompted, to save changes to your configuration.
- 6. Turn on your Prestige and restart your computer (if prompted).

## **Verifying TCP/IP Properties**

Check your TCP/IP properties in the TCP/IP Control Panel.

#### **Internet Access Configuration**

1. Web configurator

- 2. SMT (System Management Terminal). Access the SMT via:
  - Telnet

• Console port using terminal emulation software

#### **Procedure For Web Configurator Configuration**

- 1. Launch your web browser and enter "192.168.1.1" as the URL.
- 2. Type "admin" as the user name, "1234" (default) as the password and press ENTER.
- 3. You should now see the **SITE MAP** screen. Click the help icon (located in the upper right portion all screens) for online HTML help.

## **Procedure For SMT Configuration via Telnet**

- 1. Launch a Telnet program. In Windows, click **Start** and then **Run**. Type "Telnet" followed by a space and the IP address of the Prestige, (192.168.1.1 is the default) and click **OK** to display the password screen.
- 2. Enter the password (1234 is the default), to access the SMT main menu. As you type a password, the screen displays an "\*" for each character you type.

## **Procedure For SMT Configuration via Console Port**

- 1. Configure a terminal emulation communications program as follows: VT100 terminal emulation, no parity, 8 data bits, 1 stop bit, data flow set to none, 9600 bps port speed.
- 2. Press **ENTER** to display the SMT password screen. The default password is "1234".

Use the ISP information you gathered to configure SMT menu 4 and access the Internet. Refer to your *User's Guide* for details.

## **Troubleshooting**

| PROBLEM                         | CORRECTIVE ACTION                                                                                                    |
|---------------------------------|----------------------------------------------------------------------------------------------------|
| The PWR and/or SYS LED are off. | Make sure the Prestige is connected to the correct power adapter, the power adapter is plugged into an adequate power supply and the Prestige power switch is turned on.           |
|                                 | Turn the Prestige off and on. If the error persists, you may have a hardware problem. In this case, you should contact your vendor.                                                |
| The LAN LED won't turn on.      | Check the cable connection to the Prestige LAN port.                                                                                                    |
|                                 | Make sure your computer NIC (Network Interface Card) is working properly.                                                                                                    |
| The DSL LED is off.             | Check the connection between the Prestige DSL port and the wall jack.                                                                                                    |
| I cannot access the Prestige    | Check to see if the Prestige is connected to your computer's serial port.                                                                                                    |
| via the console port.           | Check to see if the communications program is configured correctly. Refer to the defaults in the <i>Procedure For SMT Configuration via Console Port</i> section.                  |
| I cannot access the SMT menu.   | The default SMT password is "1234". If you have changed the password and have now forgotten it, you will need to upload the default configuration file (see <i>User's Guide</i> ). |
| I cannot access the web         | Check that your computer IP address and the Prestige IP address are on the same subnet.                                                                                            |
| configurator.                   | If you changed the Prestige default LAN IP address then enter the new one as the URL.                                                                                              |
|                                 | Remove any filters you have applied in menu 3.1 (LAN) or in menu 11.5 (WAN) to block web service.                                                                                  |
|                                 | Check if you have an SMT console session running.                                                                                                    |

| PROBLEM                                             | CORRECTIVE ACTION                                                                                                    |
|-----------------------------------------------------|----------------------------------------------------------------------------------------------------|
| I cannot ping any computer on the LAN.(Router only) | If all of the 10/100M LAN LEDs are off, check the cables between the Prestige and your computer or hub.                                                                        |
|                                                     | Verify that the IP address and the subnet mask of the Prestige and the computers are on the same subnet.                                                                       |
|                                                     | Check the TCP/IP configuration on your computer. Make sure that the IP address and the subnet mask of the Prestige and the computers are on the same subnet.                   |
| I cannot get a WAN IP                               | The WAN IP is provided after the ISP verifies the MAC address, host name or user ID.                                                                                           |
| address from the ISP.                               | Find out the verification method used by your ISP and configure the corresponding fields.                                                                                      |
| I cannot access the Prestige web configurator.      | Check if you have applied a filter in menu 3.1 (LAN) or in menu 11.5 (WAN) to block web service.                                                                               |
|                                                     | Check if you have an SMT console session running.                                                                                                    |
|                                                     | Check the TCP/IP configuration on your computer. Make sure that the IP address and the subnet mask of the Prestige and the computers are on the same subnet.                   |
|                                                     | The default password is "1234". If you have changed the password and have now forgotten it, you will need to upload the default configuration file (see <i>User's Guide</i> ). |
| I cannot access the Internet.                       | Make sure the Prestige is turned on and connected to the network.                                                                                                    |
|                                                     | If the Prestige's DSL LED is off, check the cable between the Prestige and the telephone wall jack.                                                                            |
|                                                     | Check whether your cable/xDSL device requires a crossover or straight-through cable.                                                                                           |
|                                                     | Make sure you entered your user name correctly. A username may be case-sensitive.                                                                                              |